# 结束工作单**(FRM0245)**

说明: 将已完成入库或特殊原因不需要再生产的工单,将其进行结束或取消及操作其它相关 功能。

### 操作方法:

- 1、主界面 -> 生产管理 -> 生产 -> 工单 -> 结束工作单 > 双击进入结束工单界面;
- 2、输入工单编号(点击工单编号浏览键 -> 打开工单主档案窗口 ->双击选择需要编辑 的工单) -> 点击"读取" -> 进入结束工单细节操作
	- 1) 结算工单:已完成入库的工单可将其结算,已结算工单不作显示于未结工单窗口。 确认对当前所输工单进行结算 -> 点击"结算工单" -> 点击"是", 如下图:

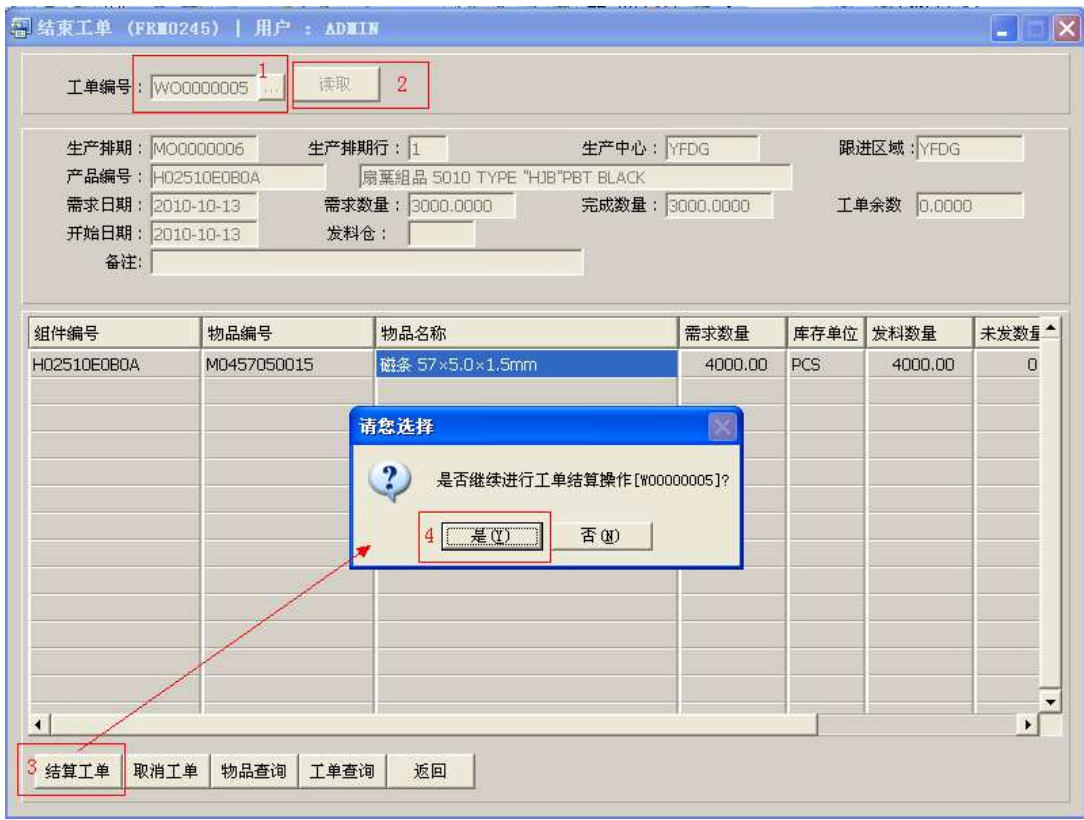

工单结算前、后"结束工单"界面工单主档案窗口示图:

## A、结算前"工单主档案"窗口

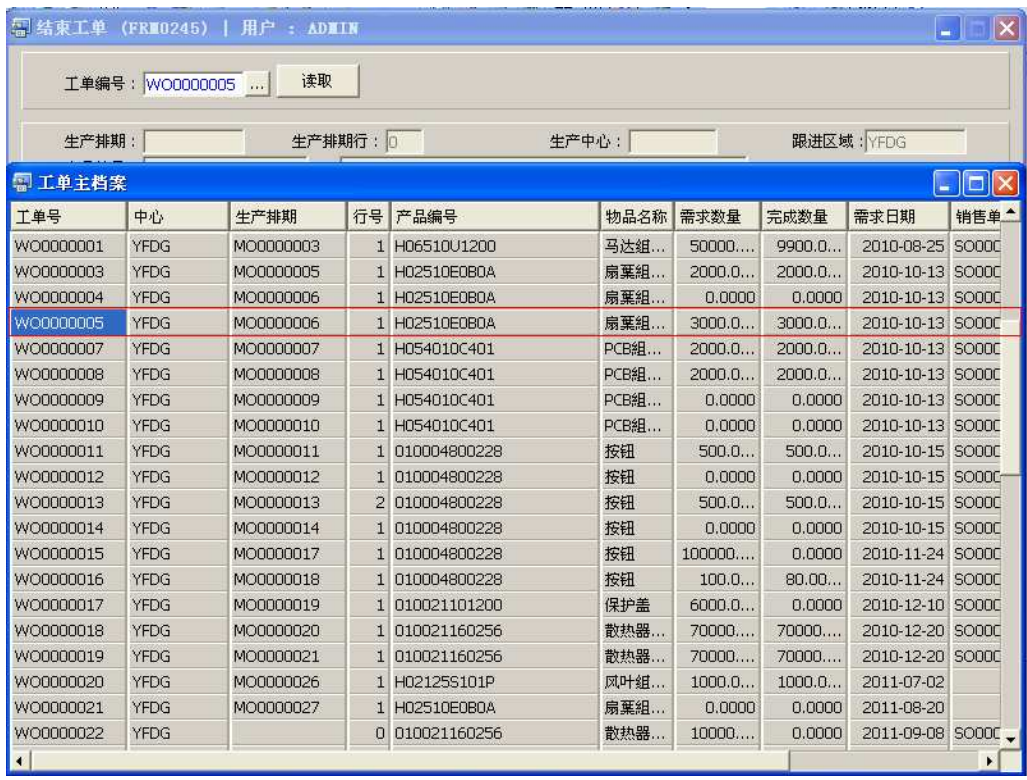

## B、结算后"工单主档案"窗口:

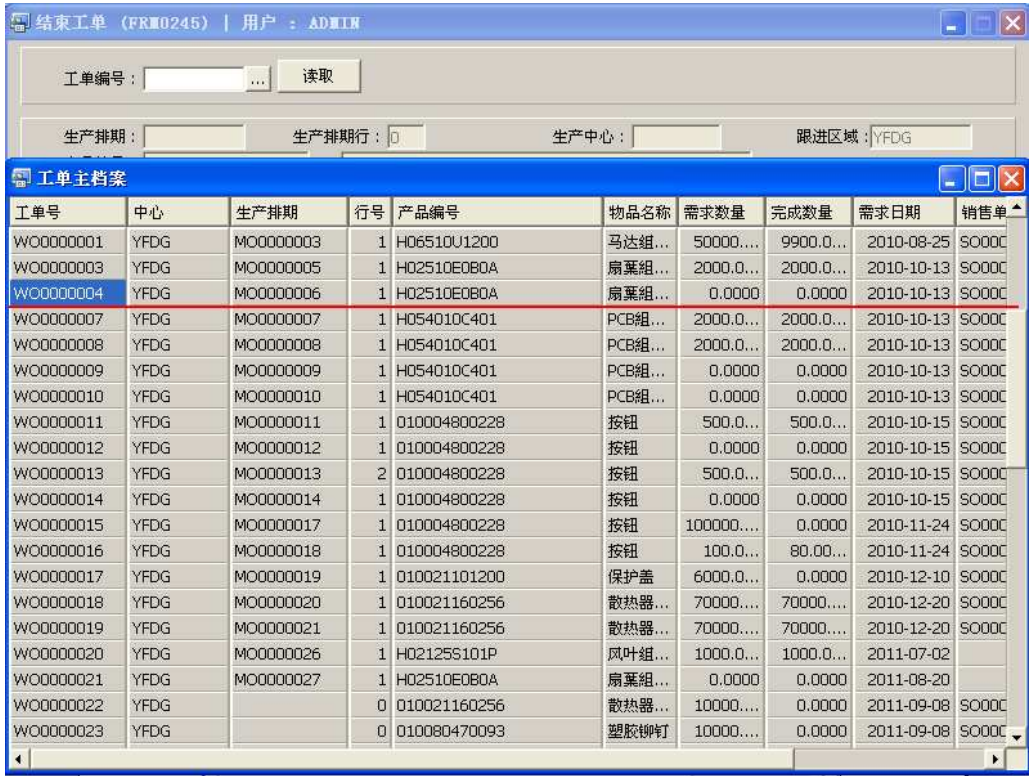

- 工单作结束后,被结束工单不再显示于未结工单、结束工单界面工单主档案窗口。
- 2) 取消工单:已发料工单因某些原因不需要再进行生产时,可以将工单取消。工单取 消时系统会根据工单成品入库数量自动调整工单需求数量。(取消工单时需将已发物 料退回再执行)

确认对当前所输工单进行取消 -> 点击"取消工单" -> 点击"是", 如下图:

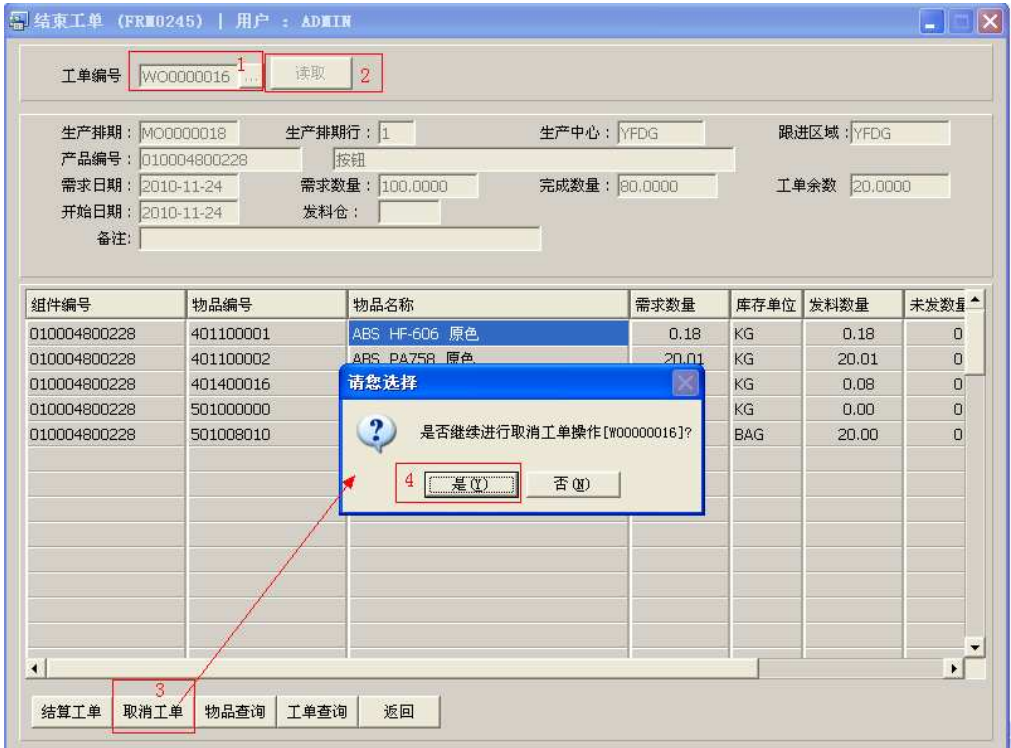

- 被取消的工单,不会再显示于未结工单、结束工单界面主档案窗口(类似结算 工单)
- 3) 物品查询:通过此功能按钮进入物品查询界面,可查询工单物料库存、工单欠料数、 物料请购数量等。

鼠标停留于需要查询的物品 -> 点击"物品查询" -> 进入物品查询界面(具体应 用请参考"物品资料查询\*(ENQ0016)")

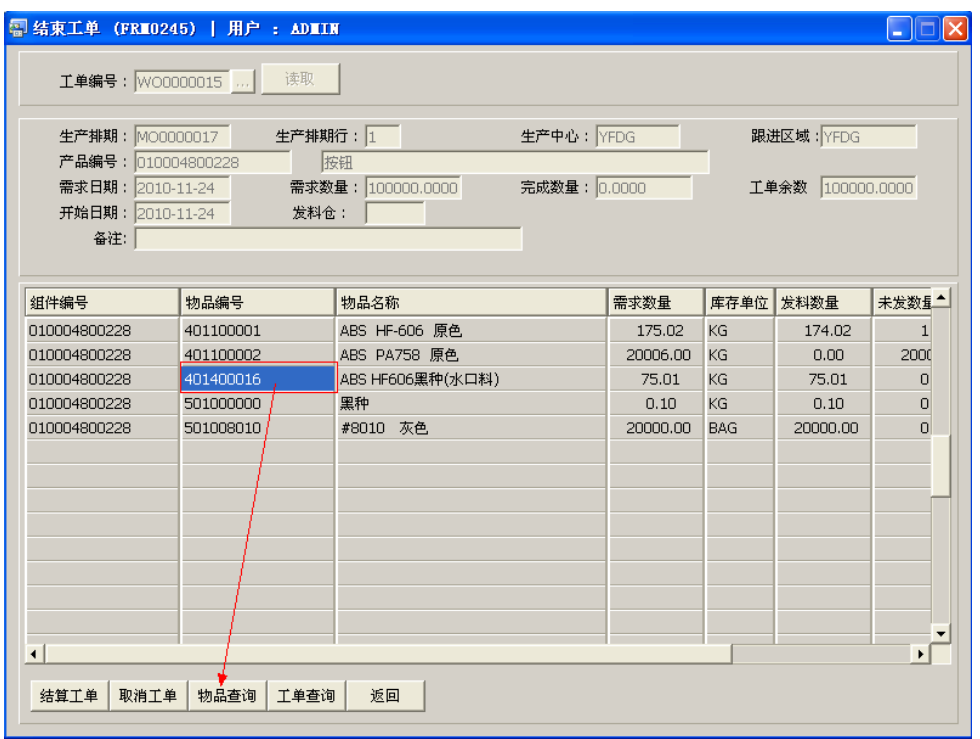

- 4) 工单查询:通过此功能按钮进入工单查询界面,可查询工单物料清单、发料余数、 物品流程细节等。 确认查询当前所输入工单 -> 直接点击"工单查询" -> 进入工单查询界面(具体 应用请参考"工单查询(ENQ0019)")。
- 5)返回:返回此界面表头,继续进行其它工单的编辑。

#### 注意事项:

已被结束、取消的工单显示于"已结工单"界面。